## **Návod na stažení / otevření souboru \*.rar**

- 1. **Pravým tlačítkem klikněte na daný soubor / odkaz.**
- 2. **Zvolte možnost Uložit cíl / Uložit jako.**
- 3. **Uložte soubor na disk.**

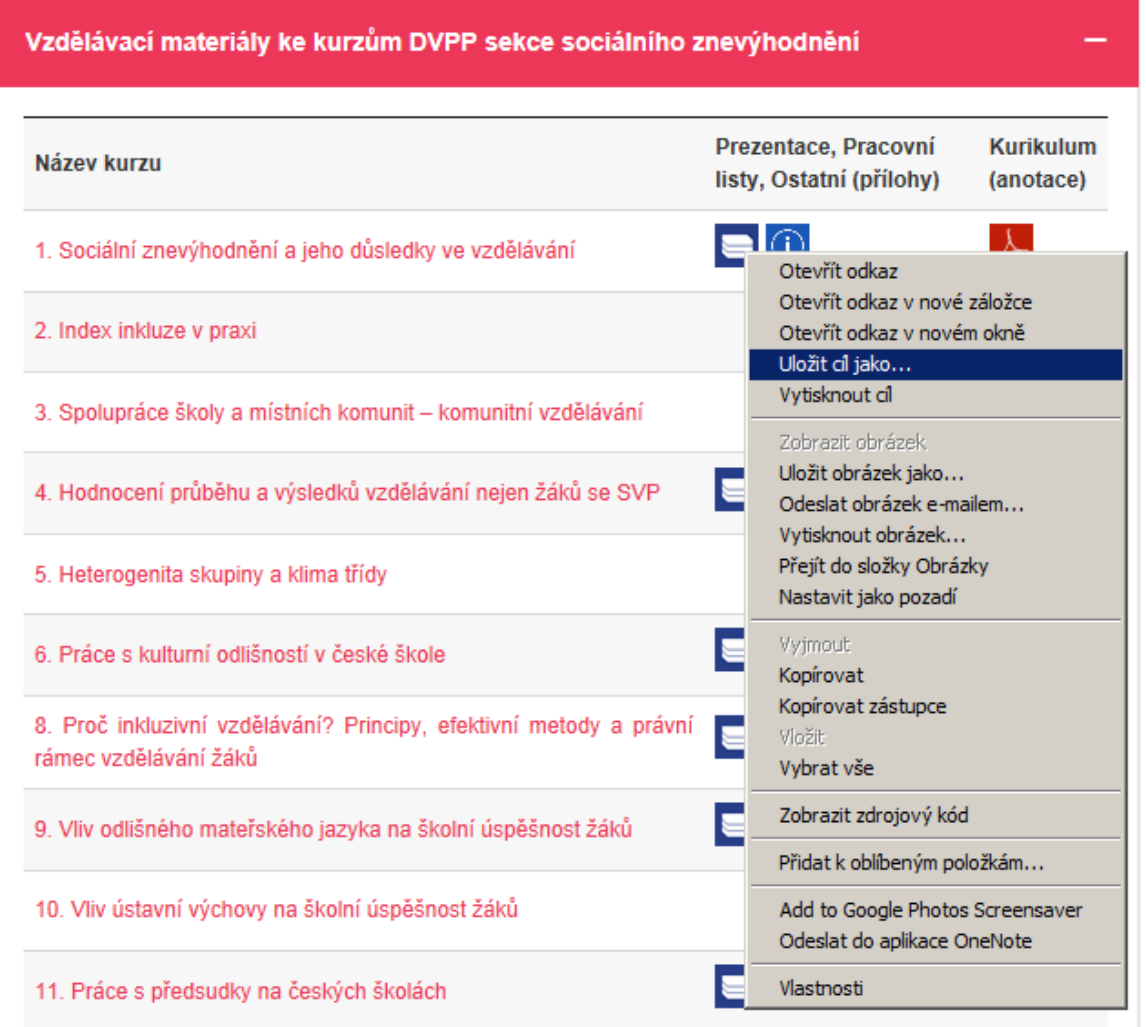

4. **Vyhledejte uložený soubor na disku. Pravým tlačítkem klikněte na soubor a zvolte možnost Extrahovat soubory / Extrahovat do** *[název složky]***.** 

**Pokud takovou nebo podobnou možnost v nabídce nemáte, je třeba nainstalovat odpovídající program. Přejděte na následující stránku:** *http://www.stahuj.centrum.cz/utility\_a\_ostatni/komprese/winrar/***. Zvolte stáhnout. Vyhledejte instalační soubor na disku a spusťte jej. Postupujte dle instrukcí Průvodce instalací. Po úspěšné instalaci postupujte dle tohoto návodu k otevření komprimovaného souboru.** 

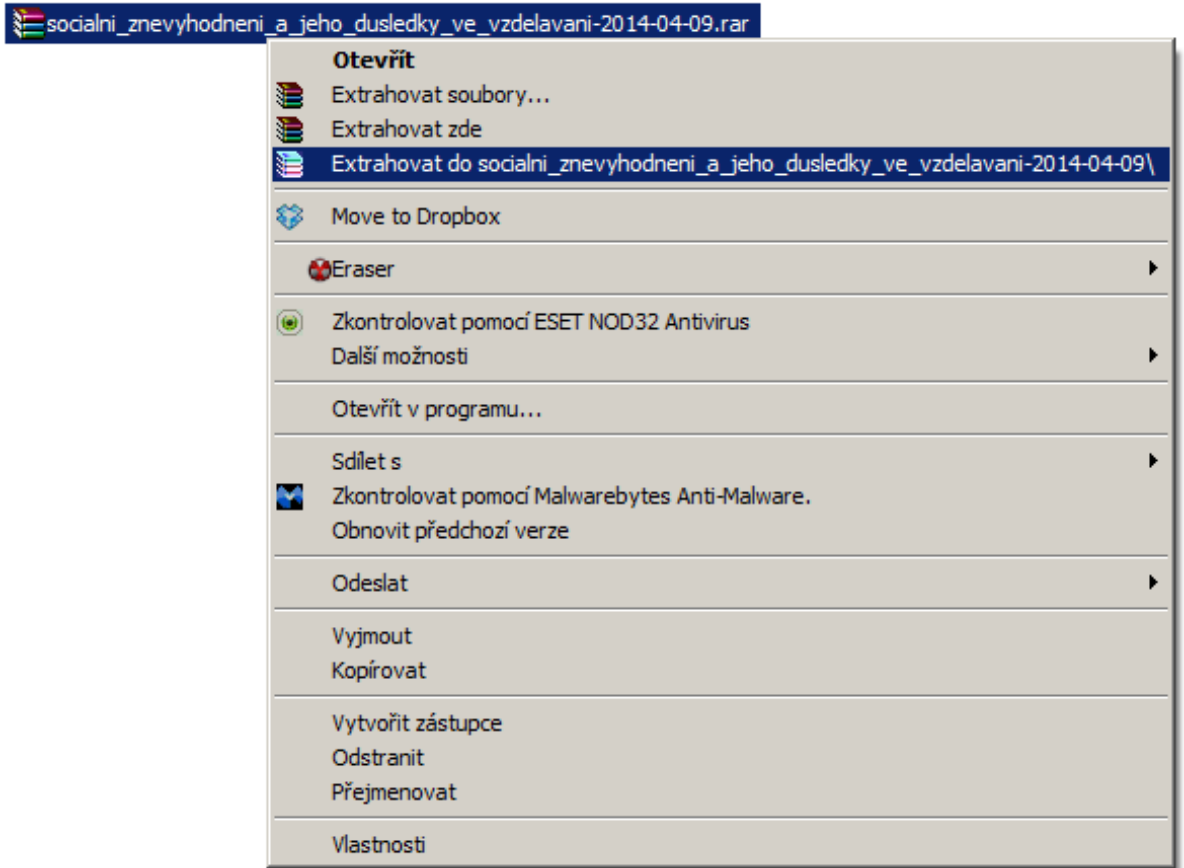

5. **Program vyzve k zadání hesla. Zadejte správné heslo a potvrďte OK. V odpovídajícím adresáři se vytvoří nová složka, která obsahuje vzdělávací materiály ke zvolenému kurzu.** 

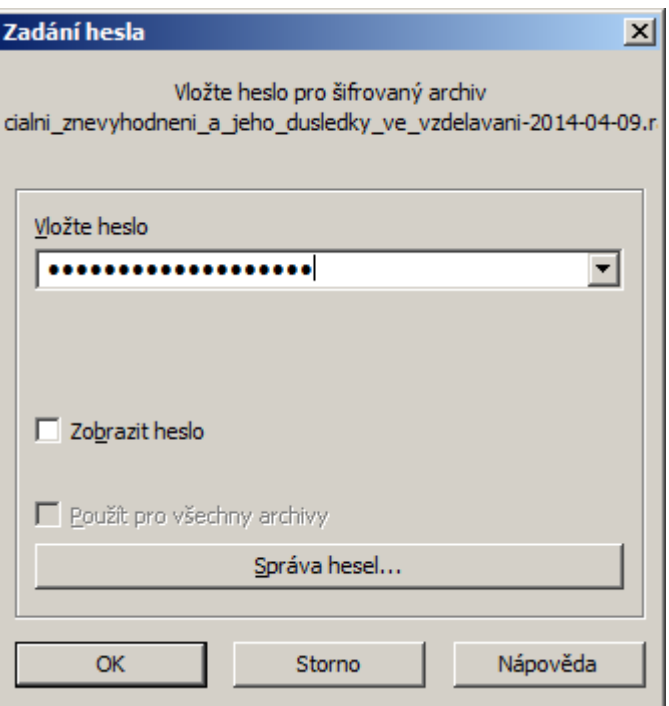